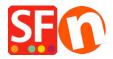

Kennisbank > Meest gestelde vragen > Register ShopFactory software with a new activation key or with an existing account

# Register ShopFactory software with a new activation key or with an existing account

Merliza N. - 2021-09-06 - Meest gestelde vragen

## 1: Register ShopFactory with a new activation key and generate a new ShopFactory account

- To activate ShopFactory, select "I have an activation key" option
- Enter your new activation key -> click Continue
- At the Account Settings section, select your Currency and update your ShopFactory hosting address if needed

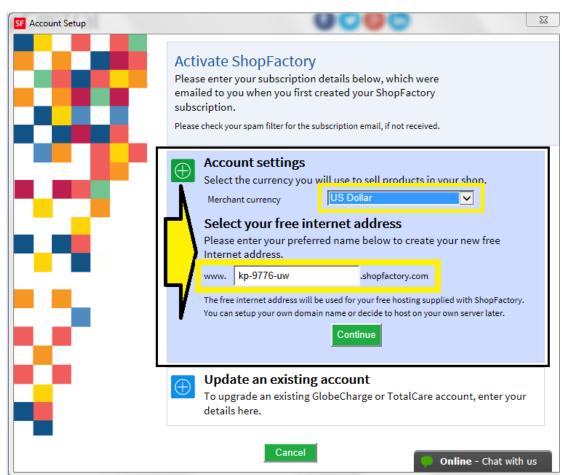

- Click Continue
- Your new ShopFactory account details will be displayed. Click Finish button

**Note:** An "Account Created" email will be sent out to your inbox. Keep a copy of your ShopFactory account details. You can change your password at a later stage by clicking on MY ORDERS in ShopFactory Central page -> Account -> Profile. When a password is changed, ShopFactory will ask you to register the software again. You'll have to enter your existing username and new password (see item #3 below).

 ${\it If you have in advertently generated a new account instead of converting your existing ShopFactory account as}\\$ 

specified in item #2 below, please contact registrations@3d3.com and request to cancel the new account and convert your existing account instead - provide your old username so it will be quicker for ShopFactory Support to assist you.

### 2: Register ShopFactory with a new activation key to convert an existing account

Note: Activation key can only be used once. If you have previously generated a ShopFactory username and password, then you need to register using the "I have a username and password" option - follow steps in item #3 below

- To activate ShopFactory, select "I have an activation key" option
- Enter your new activation key -> click Continue

Important: Select then 2nd option "Update an existing account"

- Enter your existing username and password

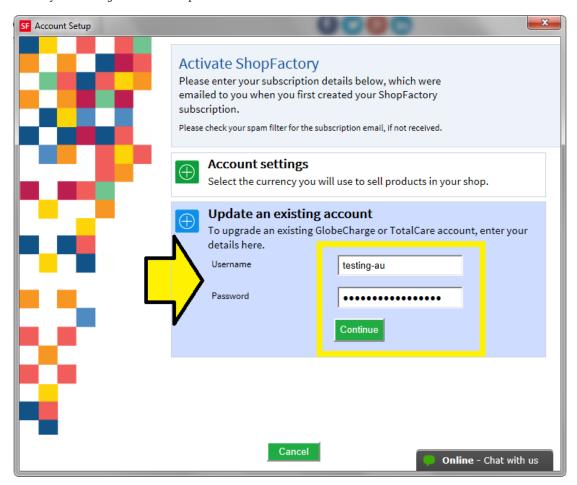

- Click Continue. Click Finish

#### 3: Register ShopFactory with an existing username and password

- To activate ShopFactory, select "I have a username and password" option
- Enter your existing username and password

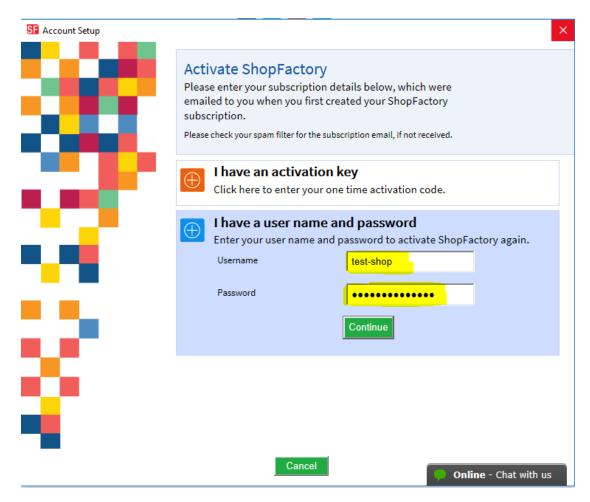

- Click Continue
- Click Finish

#### Forgotten password?

If you have forgotten your pasword, you can reset your password

Or click on this link  $\underline{\text{https://tc.shopfactory.com/html/en-us/new\_lost\_password.html}}$ 

#### Enter the account details in the shop orders:

- Click  ${\it ShopFactory\ Cloud}$  menu -> Change  ${\it ShopFactory\ Cloud\ account\ for\ this\ shop}$ 

Ensure your shop is using the correct account details, enter your active username and password

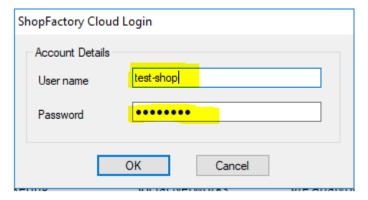

- Click OK

- Go through the Payment methods accepted wizard from the  $\it Central$  dropdown -> click Next -> Next -> until Finish.
- Publish your shop again so the changes are uploaded online by clicking Publish -> Publish website on the net -> Publish